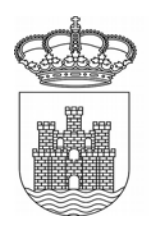

#### **MANUAL DE ACCESO Y TRAMITACIÓN EN LA SEDE ELECTRÓNICA**

#### **1 – ACCESO A LA SEDE ELECTRÓNICA.**

Para acceder a la sede electrónica del Ayuntamiento de Eivissa, se debe introducir en el navegador de Internet la dirección **[http://eivissa.sedelectronica.es](http://eivissa.sedelectronica.es/)**.

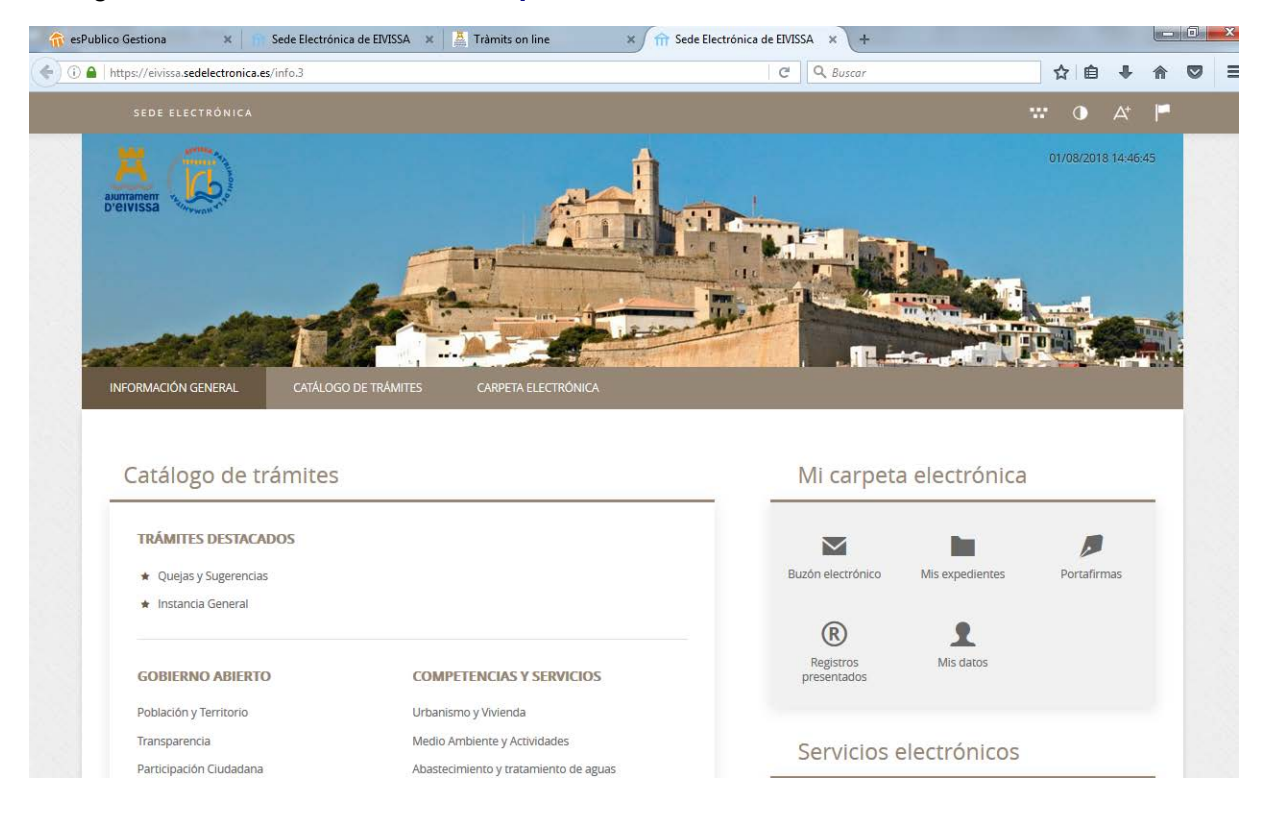

También se puede acceder desde la web municipal **[www.eivissa.es](http://www.eivissa.es/)**, accediendo al apartado de **trámites on line**:

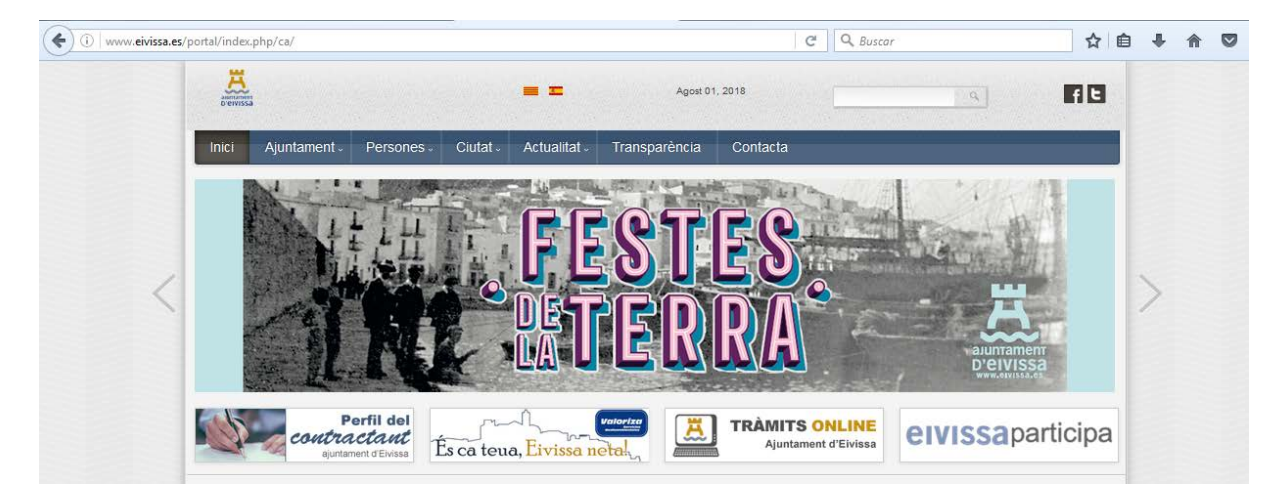

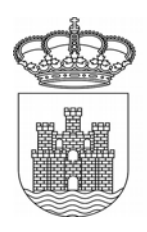

En el menú principal tenemos tres pestañas: Información General, Catálogo de Trámites y Carpeta ciudadana.

**INFORMACIÓN GENERAL:** Desde esta pestaña tenemos acceso directo a los trámites, diversos servicios electrónicos, a la carpeta electrónica, al tablón de anuncios, etc. INFORMACIÓN GENERAL CATÁLOGO DE TRÁMITES CARPETA ELECTRÓNICA

T.

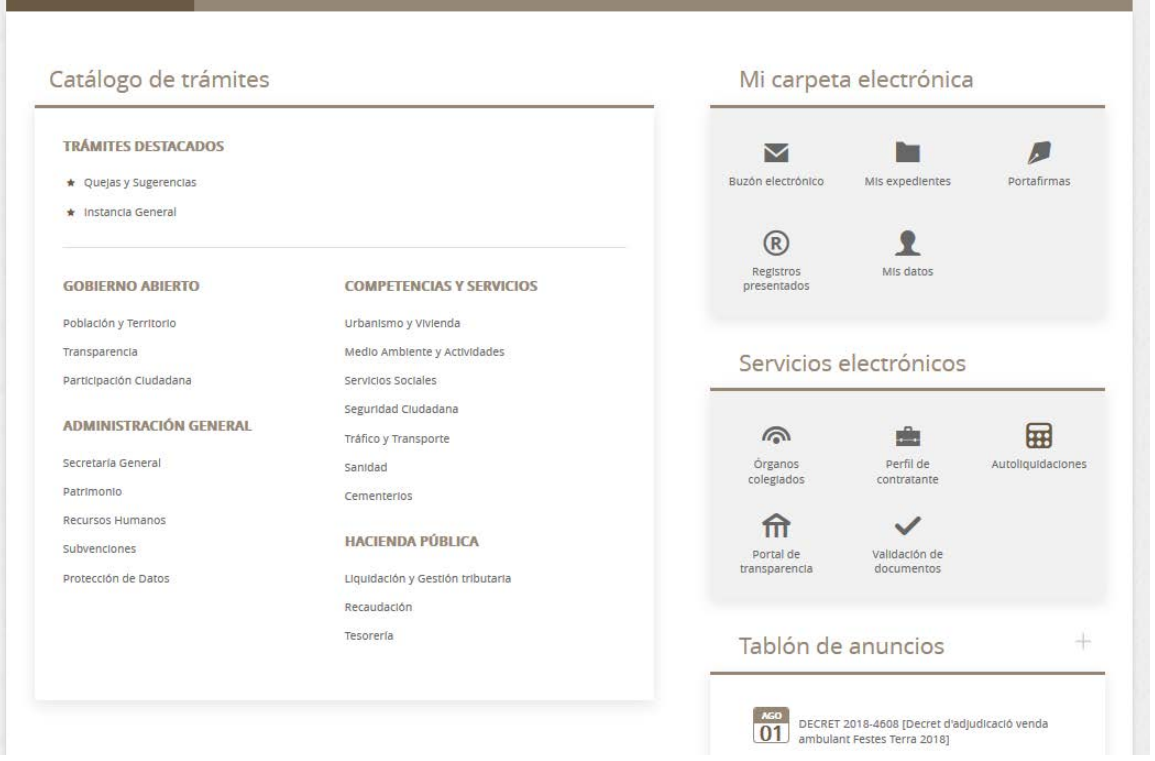

**CATÁLOGO DE TRÁMITES:** En esta pestaña aparecerán todos los trámites que el ayuntamiento pone para su tramitación electrónica, con tres opciones: la información del trámite, la descarga de formulario y la tramitación electrónica.

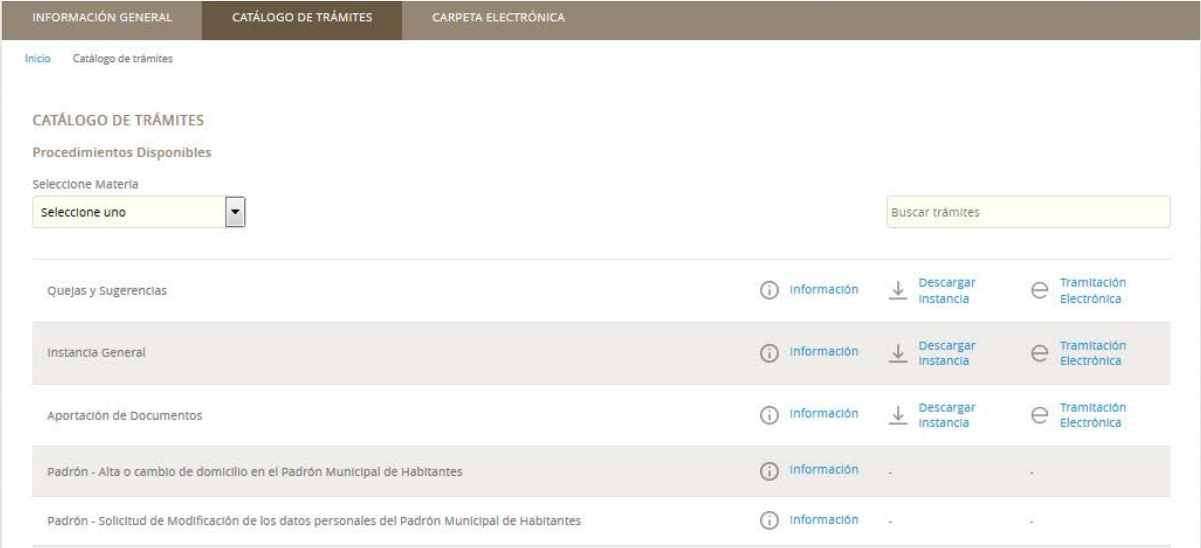

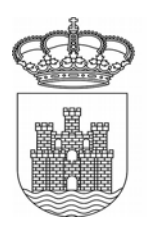

En el catálogo de trámites, podemos encontrar todos los trámites, clasificados por materia (desde el desplegable). Además, con el buscador, se pueden buscar todos por palabras relacionadas.

**CARPETA CIUDADANA:** En esta pestaña aparecerá la relación que la ciudadanía tiene con su ayuntamiento. Podrá consultar el estado de sus expedientes, recibir sus notificaciones electrónicas a través del buzón electrónico, consultar sus registros.

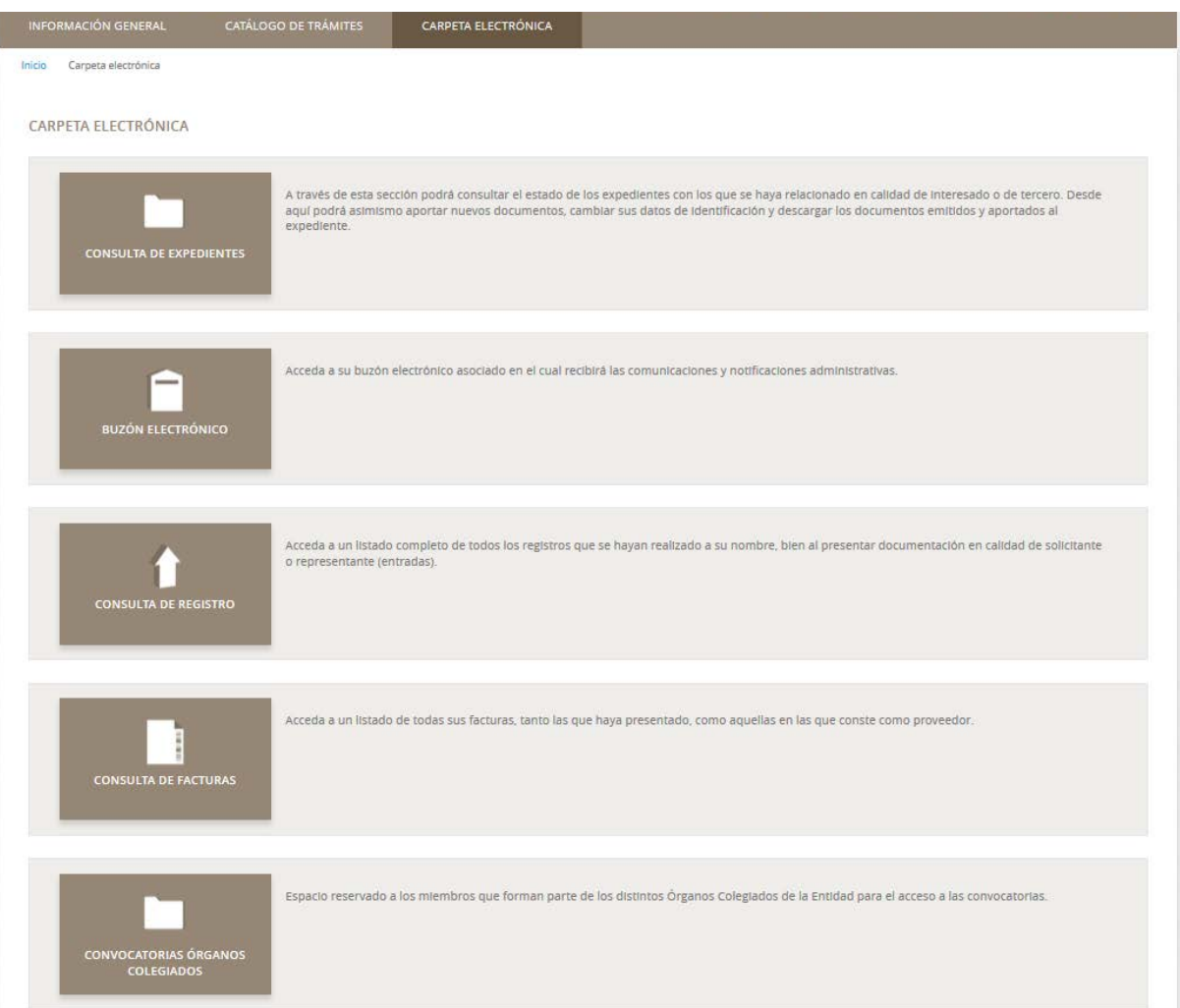

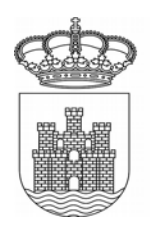

#### **2 – TRAMITACIÓN ELECTRÓNICA**

Para realizar cualquier trámite electrónico, se debe acceder a la Pestaña de Catálogo de trámites, donde tenemos todos los disponibles, clasificados por áreas/materias. Con el buscador, podemos localizar trámites indicando palabras relacionadas con el mismo.

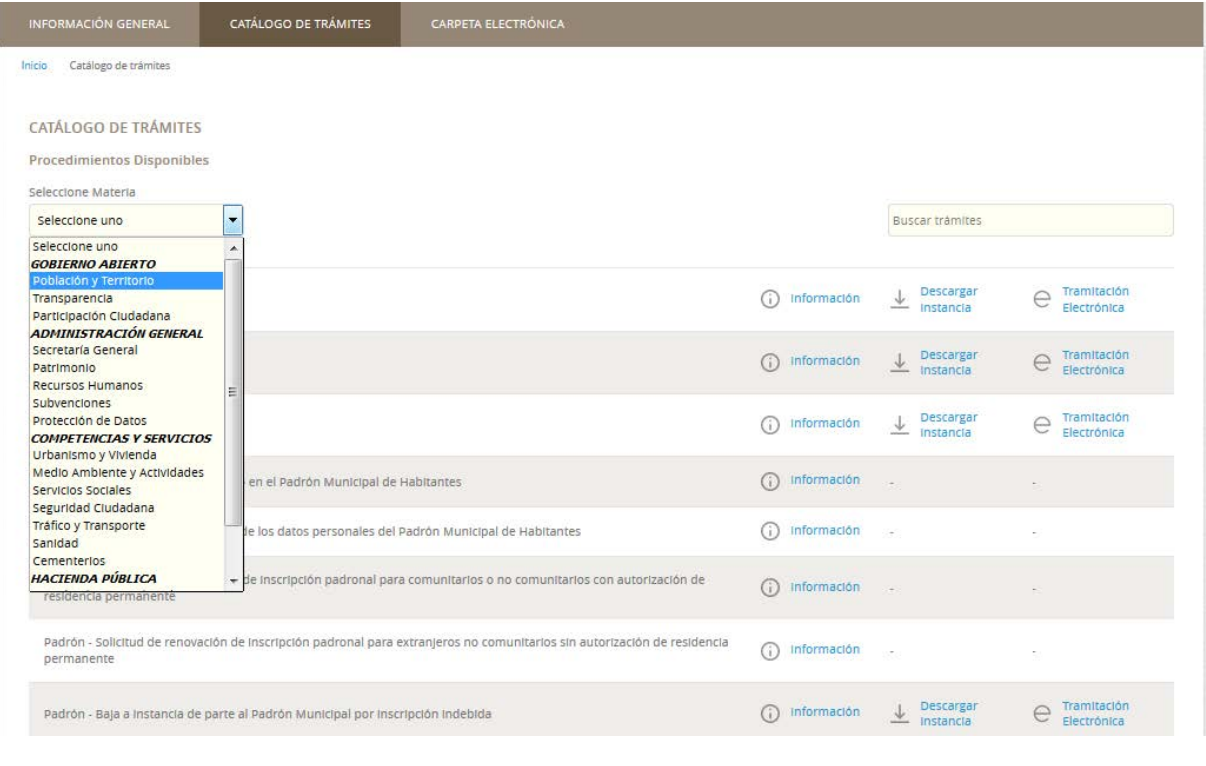

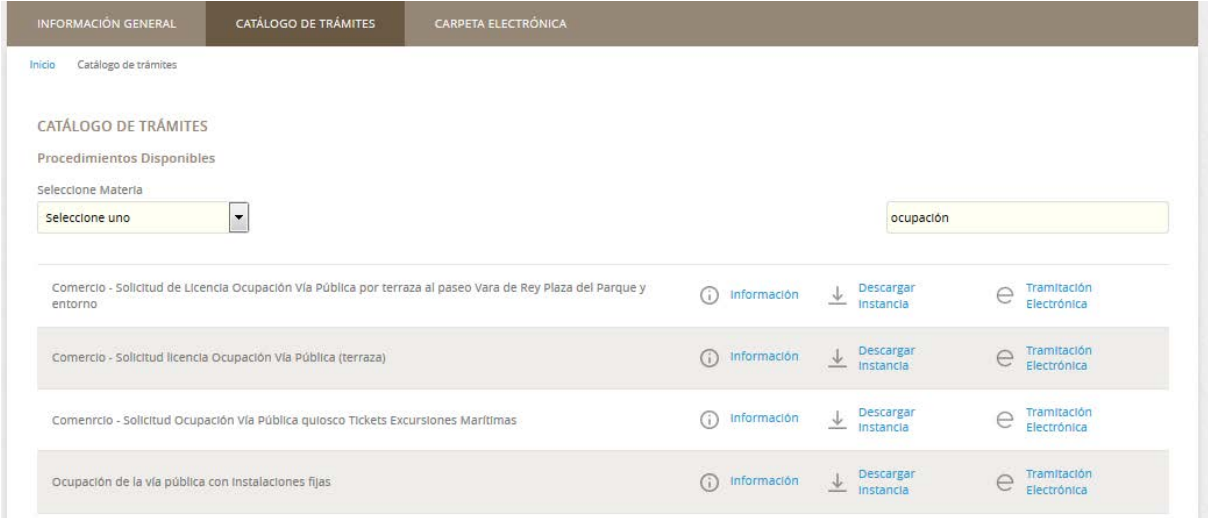

*NOTA: En caso de no encontrarse por la clasificación de materias del desplegable, el nombre del trámite incluye el departamento/área interno que lo gestiona (por ejemplo, actividades, urbanismo, comercio, etc.), por lo que también se puede buscar poniendo este concepto en el buscador.* 

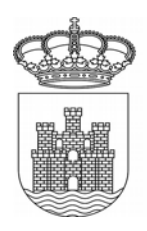

A continuación, haremos un trámite de ejemplo, concretamente el de "Solicitud de certificado histórico de empadronamiento colectivo".

1 – Se accedería a la materia correspondiente, en este caso población y territorio. Podemos seleccionar directamente el trámite o si no lo encontramos, buscarlo poniendo alguna palabra clave en el buscador.

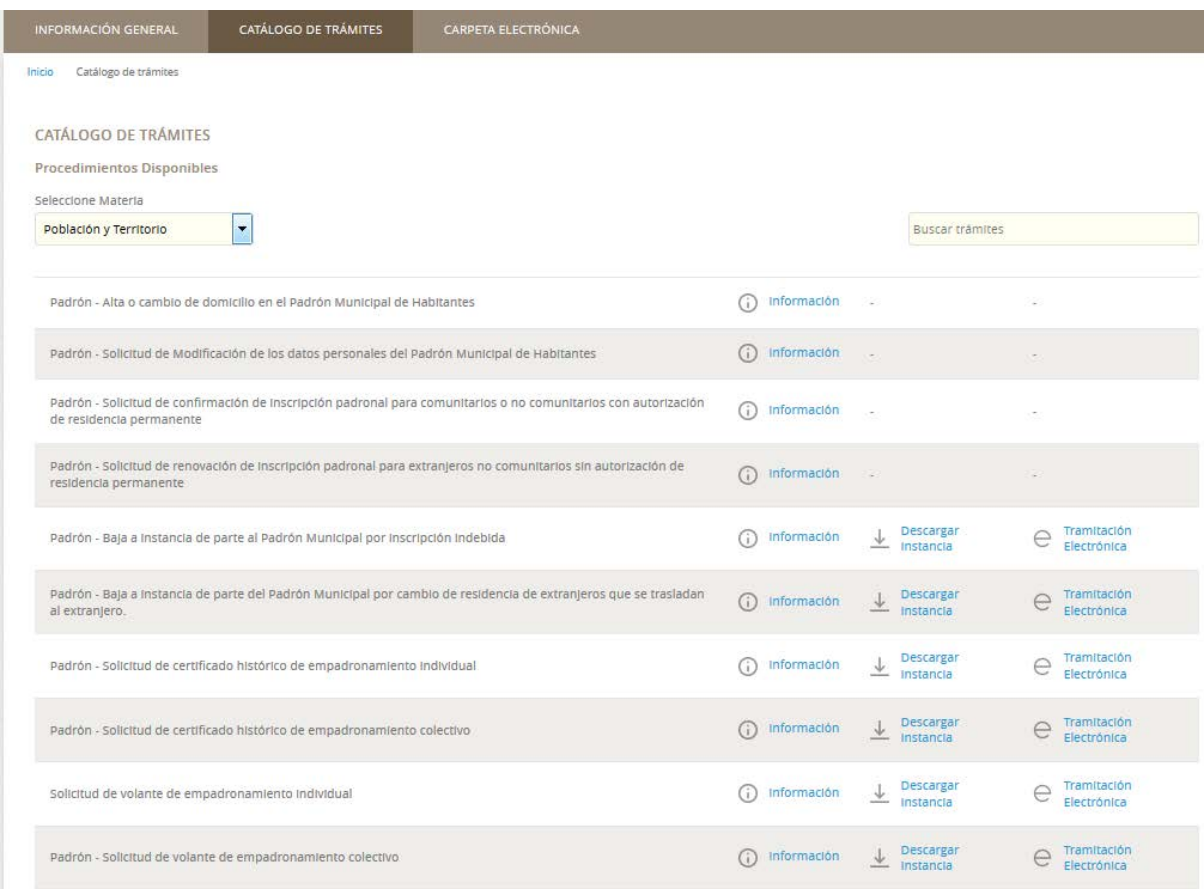

Poniendo una palabra clave en el buscador: "histórico", "padrón", etc.

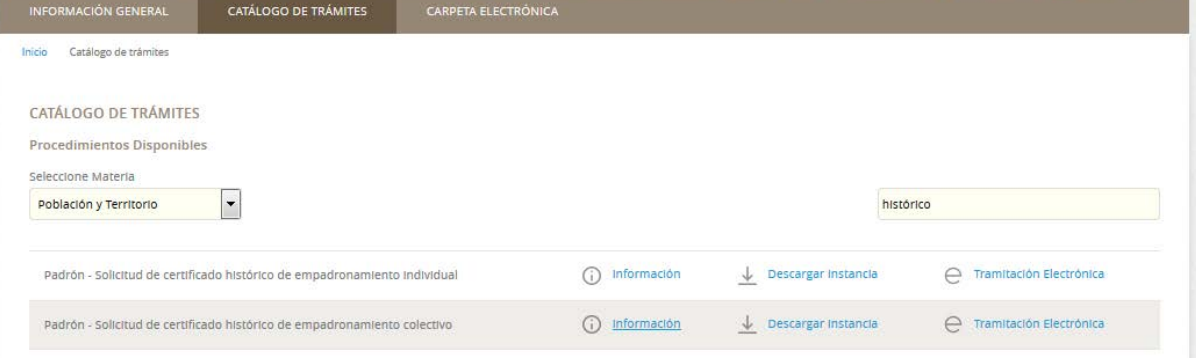

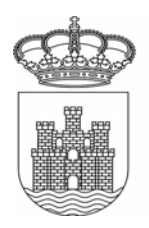

Nos saldrán aquellos trámites que tengan la palabra seleccionada en su nombre. En caso de no encontrarse con esta búsqueda, se pueden consultar todos los disponibles, y si no se encuentra ninguno que se adapte a nuestras necesidades, existe la opción de la instancia general.

*NOTA: Es necesario intentar siempre utilizar el trámite específico y no la instancia general, ya que en el específico se detalla exactamente los requerimientos del trámite (documentación, requisitos, etc.), evitándose así posibles errores y requerimientos de subsanación posteriores, que retrasarán la tramitación del mismo.*

Una vez encontrado y seleccionado el trámite que se desea realizar, puede tener relacionados los campos "información", "descargar instancia" y "tramitación electrónica".

**Información** – Es importante consultar siempre. Aquí se puede encontrar la descripción general del trámite, los requisitos de iniciación, la relación de toda la documentación a presentar (obligatoria u opcional), en caso de que se requieran tasas, la autoliquidación que se debe liquidar, la normativa que regula el trámite, etc.

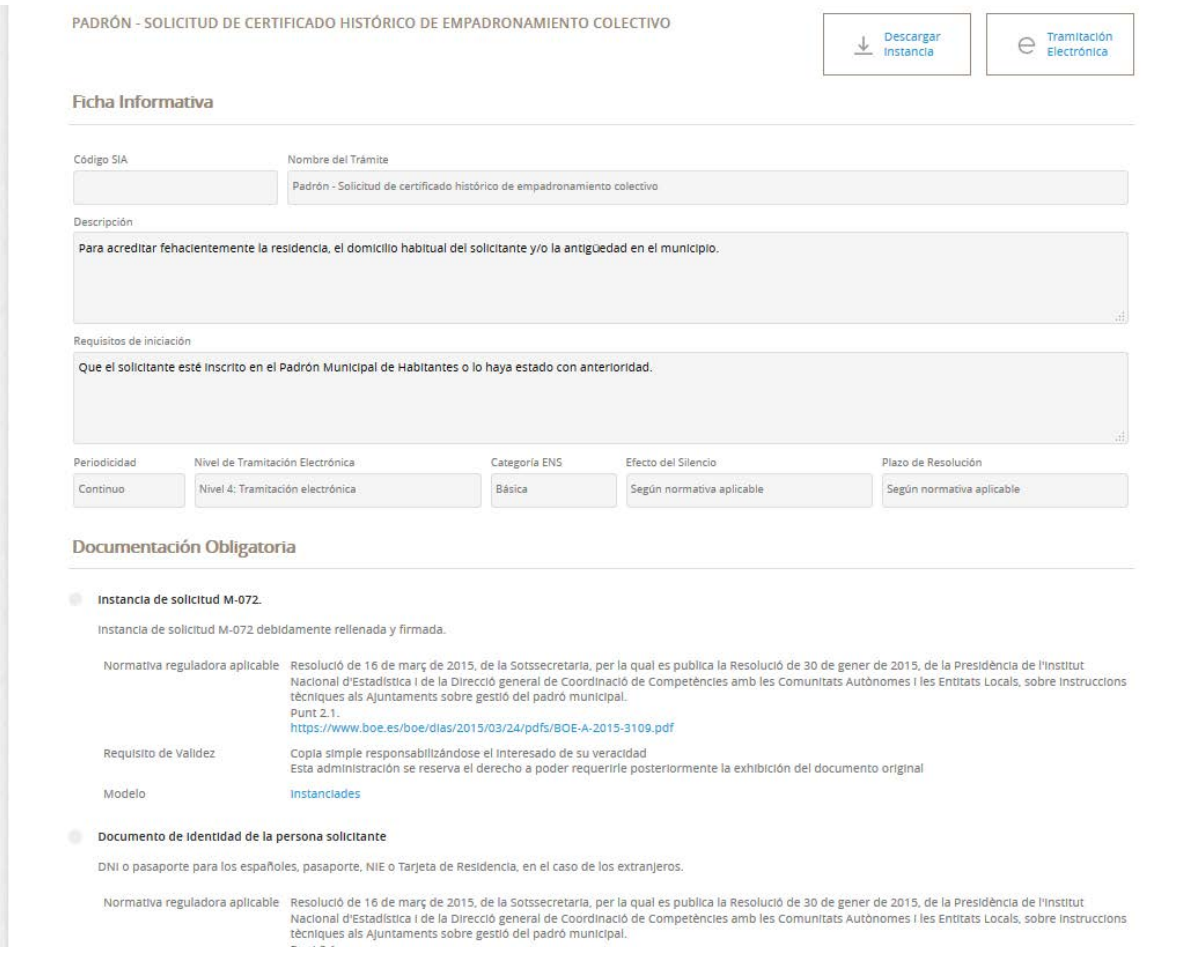

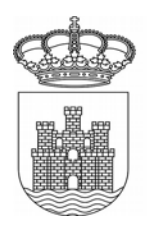

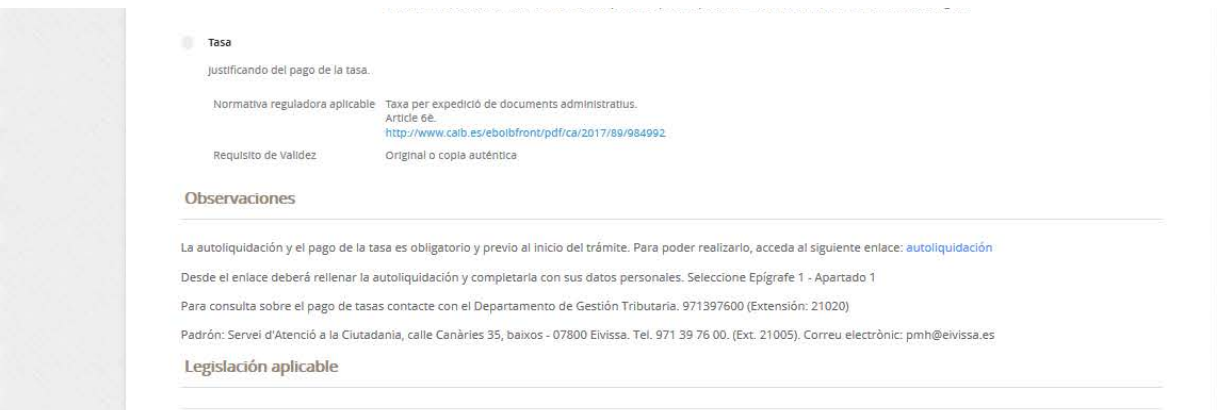

Una vez revisada la información, se puede iniciar el tramite "Tramitación electrónica":

En ese momento, nos pedirá que nos identifiquemos. Al pinchar en Cl@ve, nos dejará seleccionar la opción de identificación que deseemos (certificado digital, cl@vePIN, cl@ve permanente, etc.)

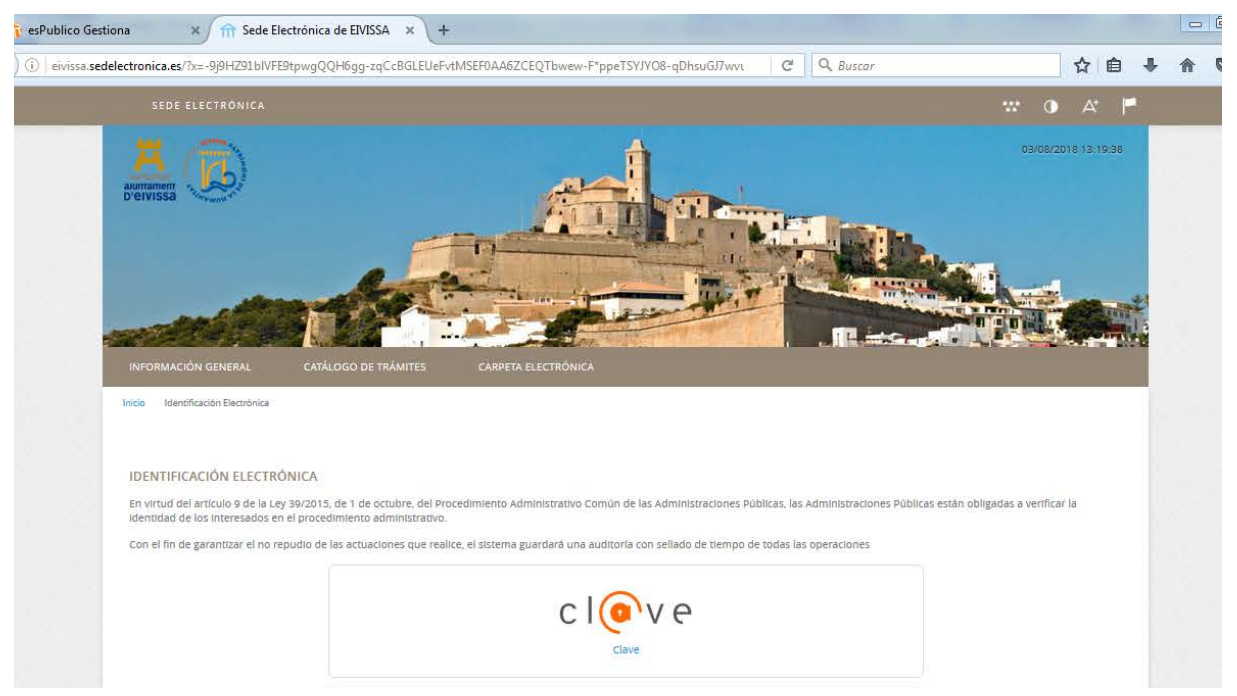

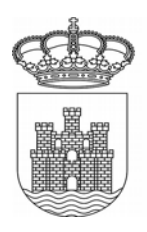

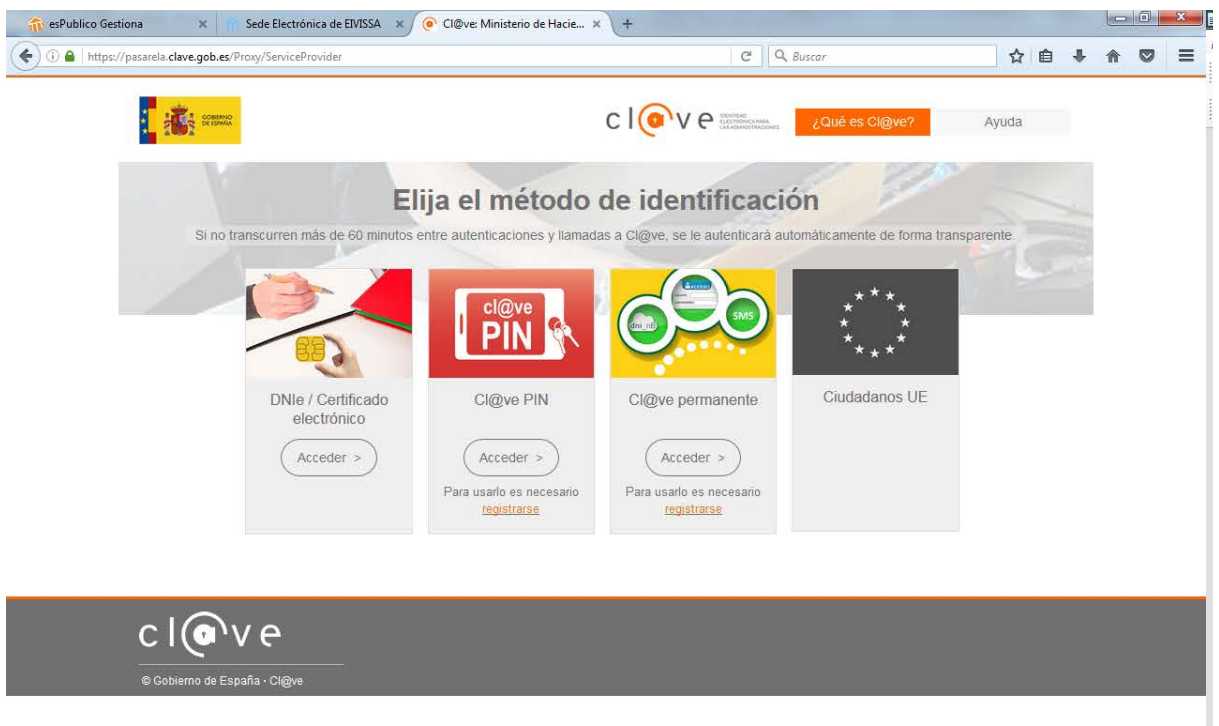

Una vez identificado, podemos empezar la tramitación. Aquí se nos abrirá una pantalla con el asistente o guía a seguir, donde nos aparecerán 5 pasos, con los que iremos completando los distintos datos que nos va pidiendo la plataforma.

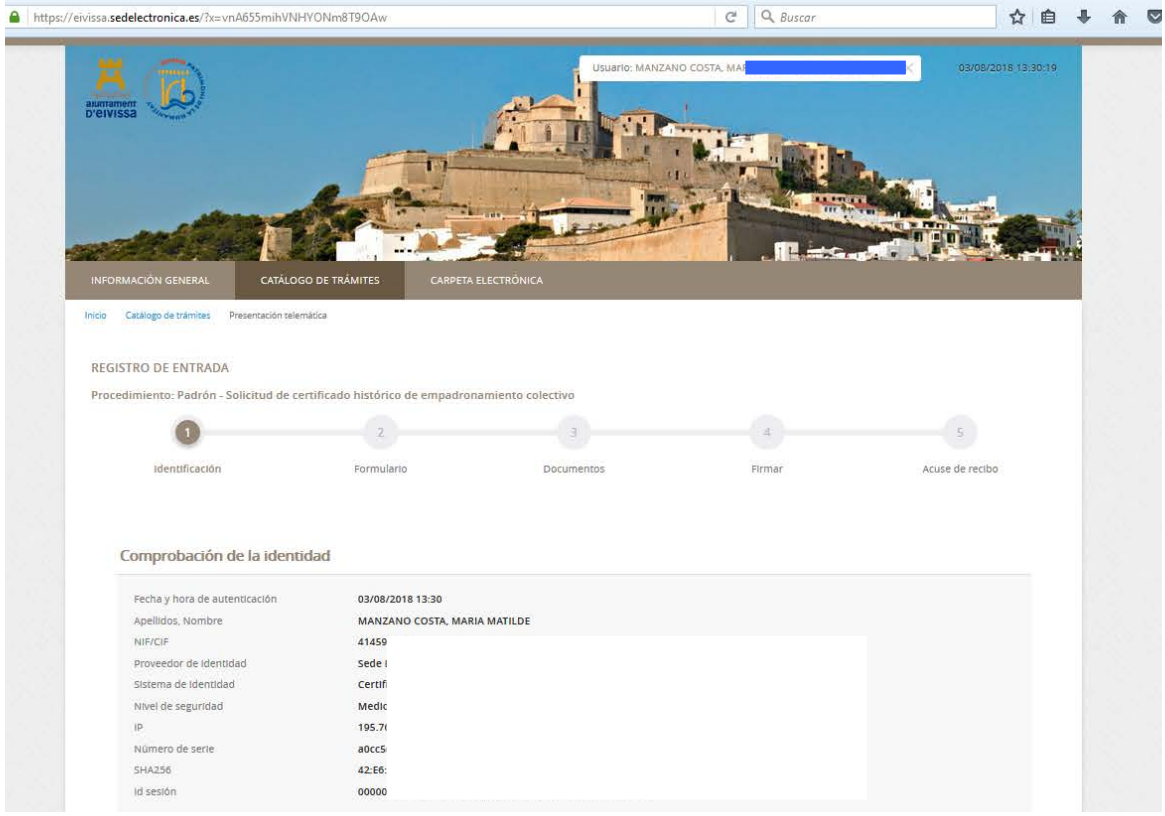

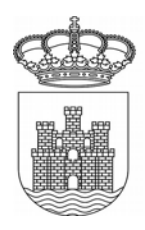

#### Paso 1 – Identificación

En este paso se realiza la comprobación del certificado digital indicado, con el que se está realizando la tramitación, y nos pedirá que indiquemos si actuamos como "interesado" o "representante".

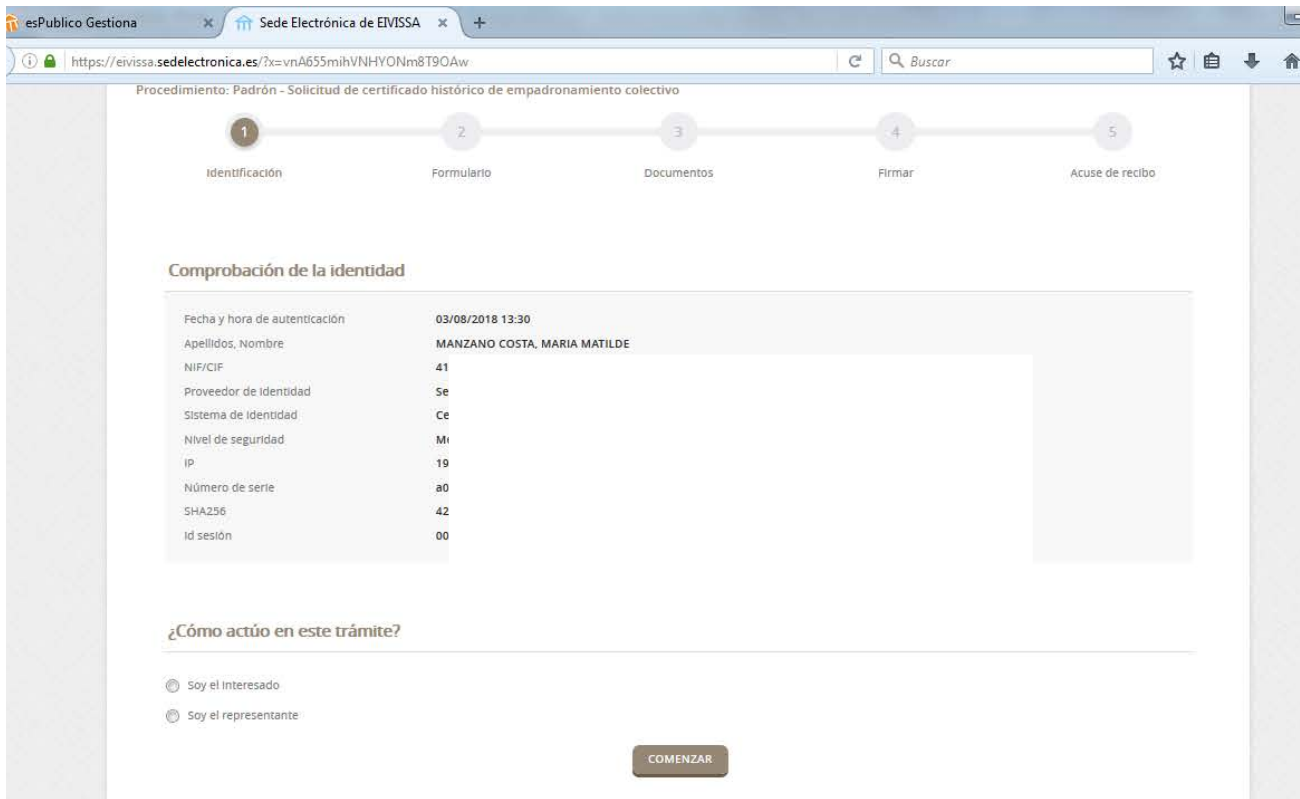

En caso de indicar que es el representante, deberá indicar los datos de la persona (física o jurídica) a la que se representa, y se deberá indicar el tipo de representación que ostenta.

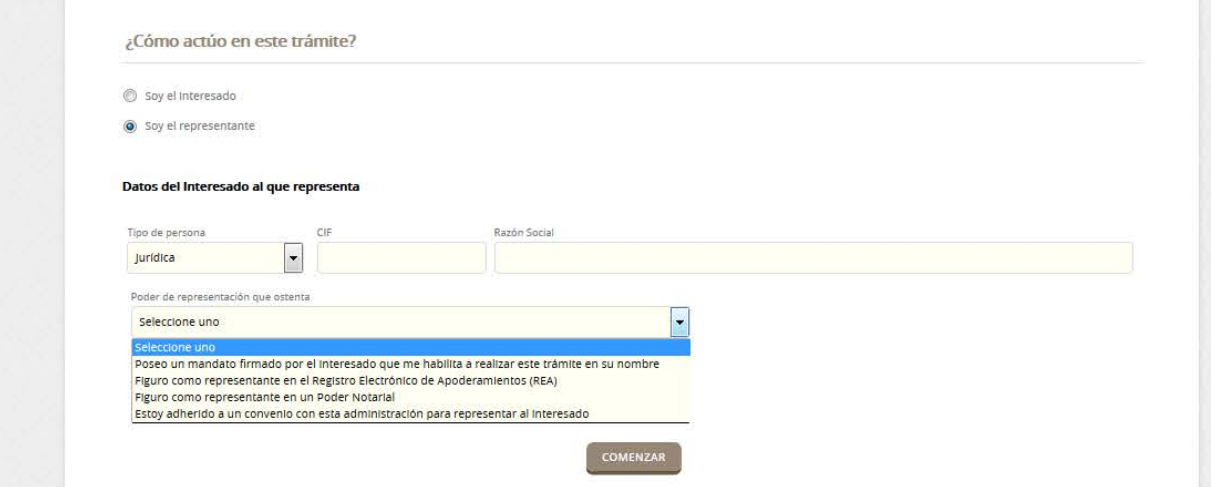

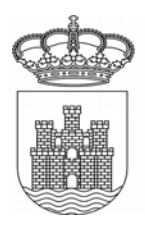

#### Paso 2 – Formulario

Con los datos completados, pasamos al paso siguiente en el que, en función del trámite elegido, nos pedirá una serie de datos. Existen datos que son obligatorios, como el correo electrónico y el móvil, a efectos de notificaciones.

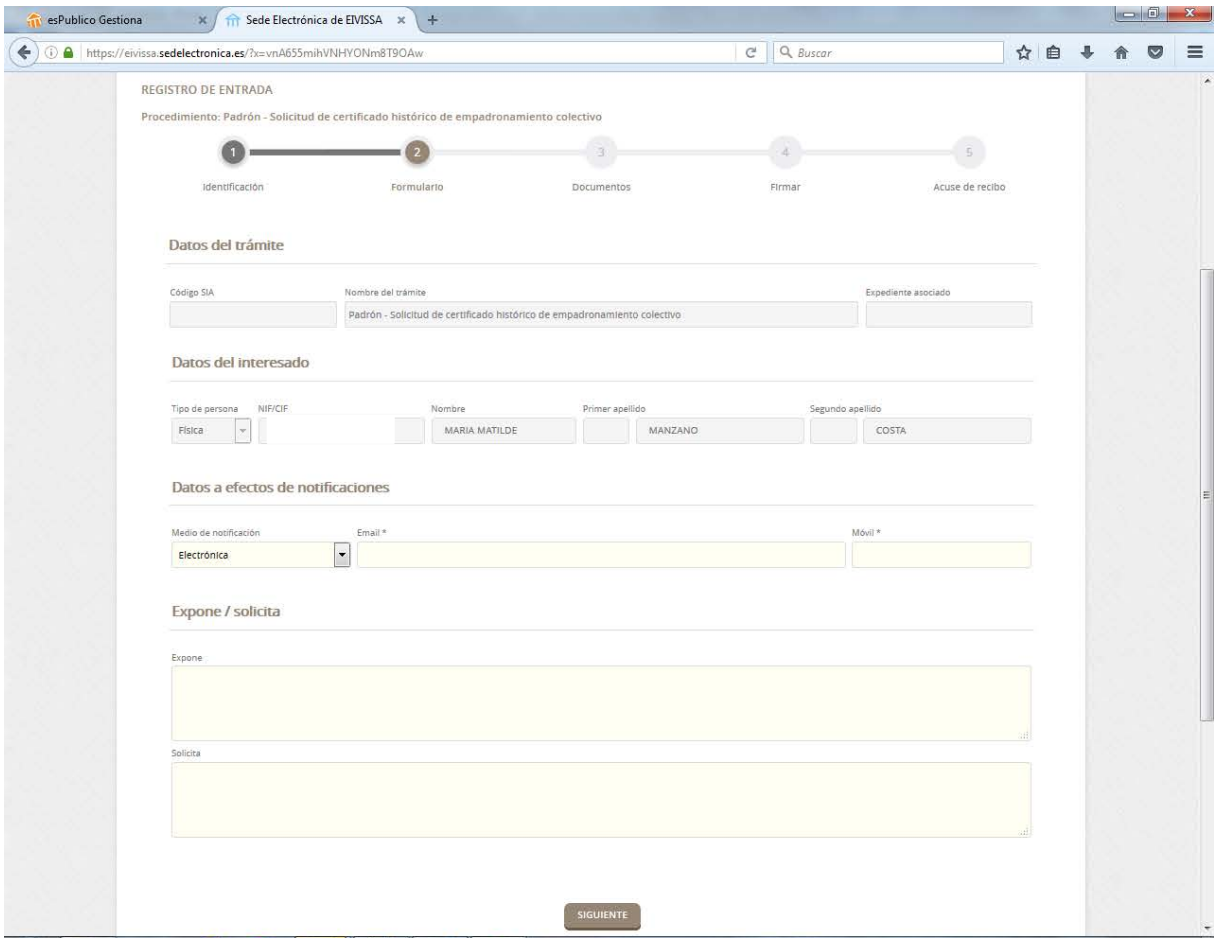

#### Paso 3 – Documentos.

En este apartado nos aparecen todos los documentos que se han de presentar, indicando si son obligatorios u opcionales (según el caso).

Para cada documento detalla la normativa que regula su petición, el requisito de validez (si ha de ser original, copia simple, etc.), enlace al posible modelo en caso de que exista y la forma de aportación, según el caso (se ha aportado ya, decido aportarlo ahora, doy mi consentimiento para su consulta).

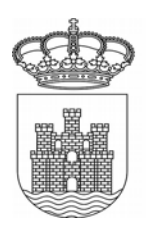

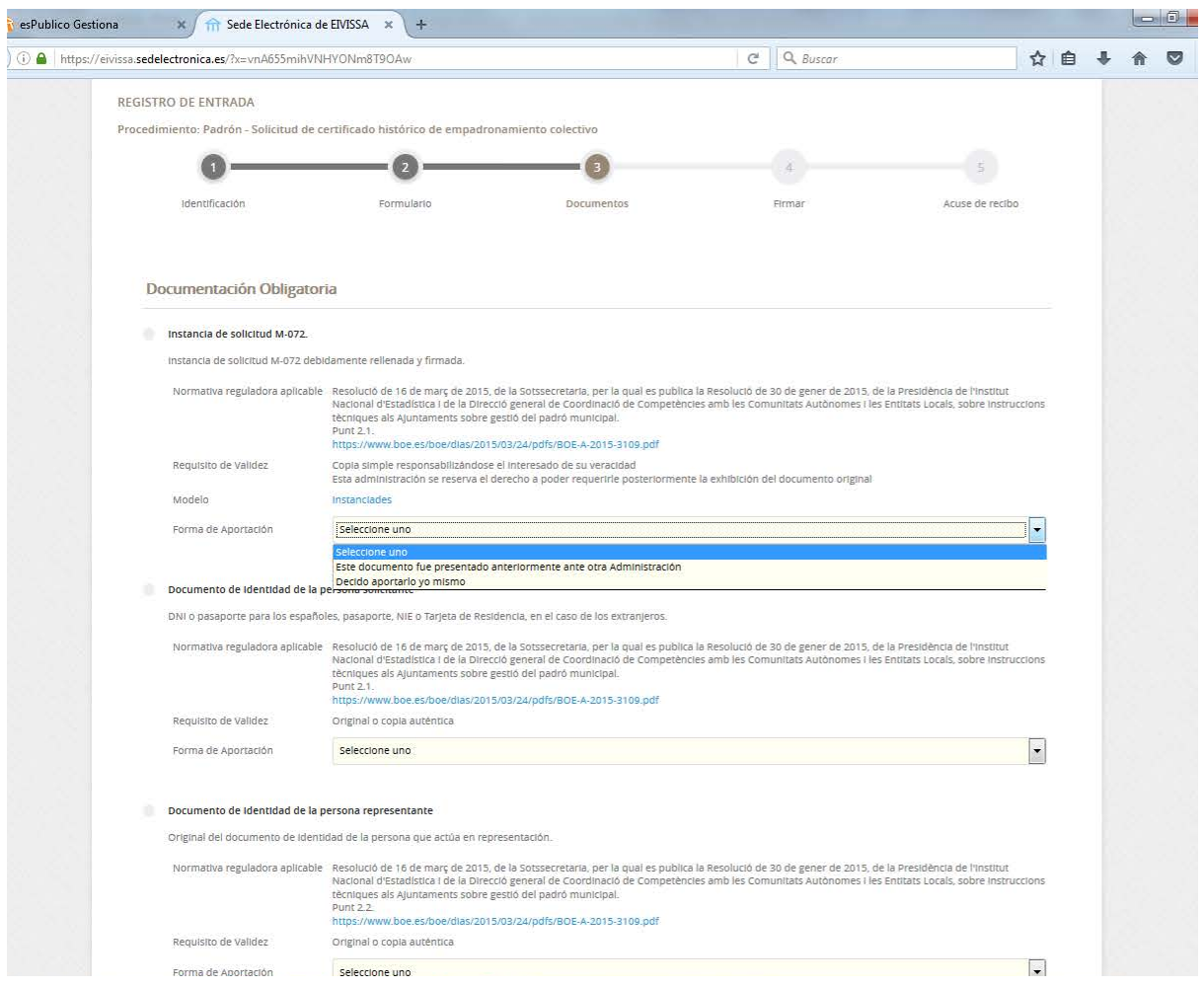

Se debe ir completando todo, y en caso de que la documentación sea obligatoria, no dejará finalizar el trámite si no se aporta.

Una vez completada toda la documentación obligatoria, nos permitirá continuar, pulsando en siguiente.

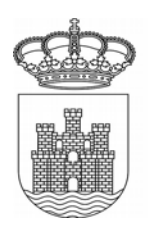

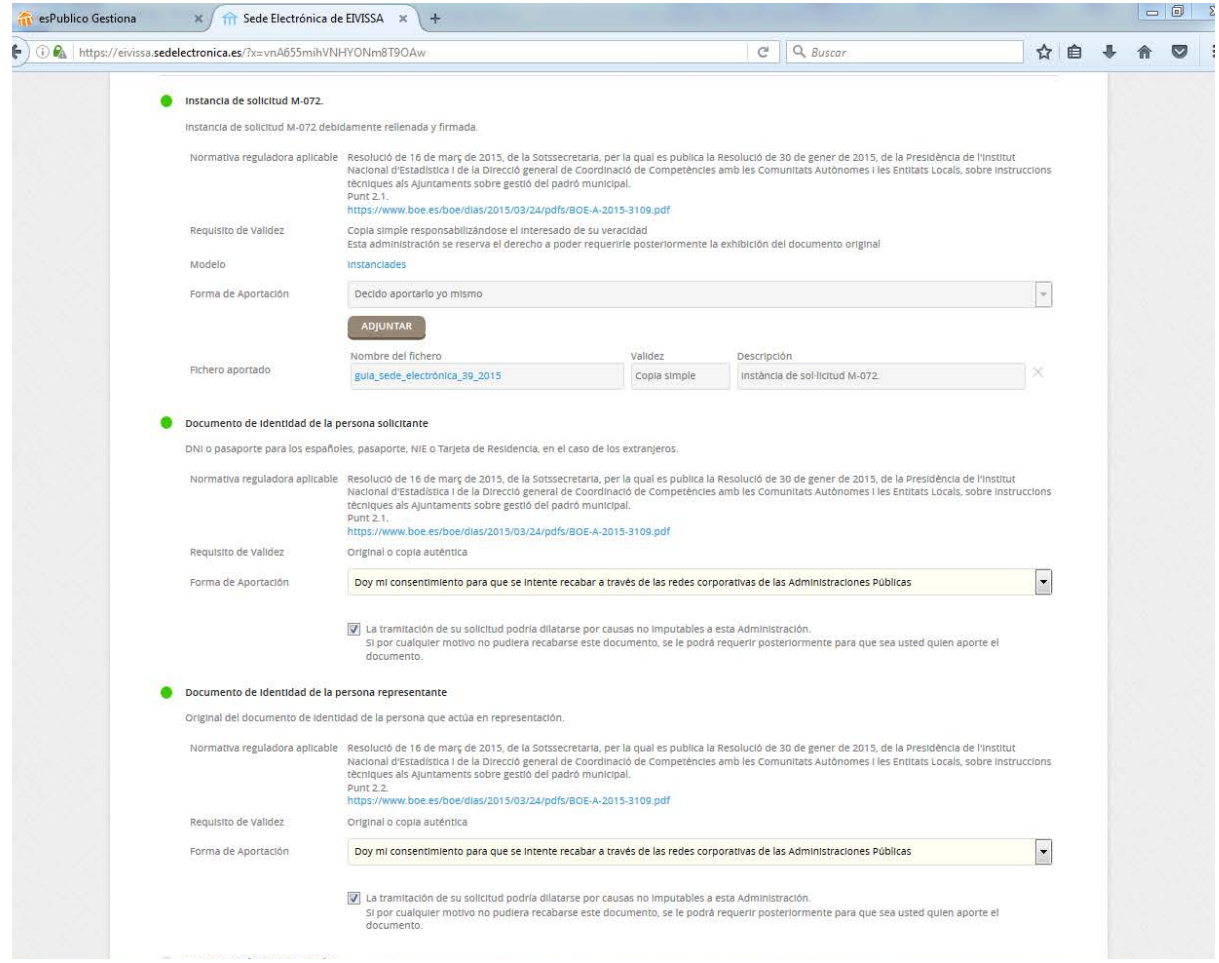

#### Paso 4 – Firmar.

Aquí se muestran todos los datos introducidos para que confirmemos que son los que queremos aportar para nuestro trámite y los confirmemos. En caso de necesitar modificar alguna cosa, la plataforma permite volver a los pasos anteriores.

Una vez revisado, para poder continuar, se han de marcar los consentimientos y declaros y se debe firmar la solicitud.

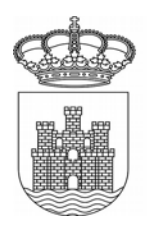

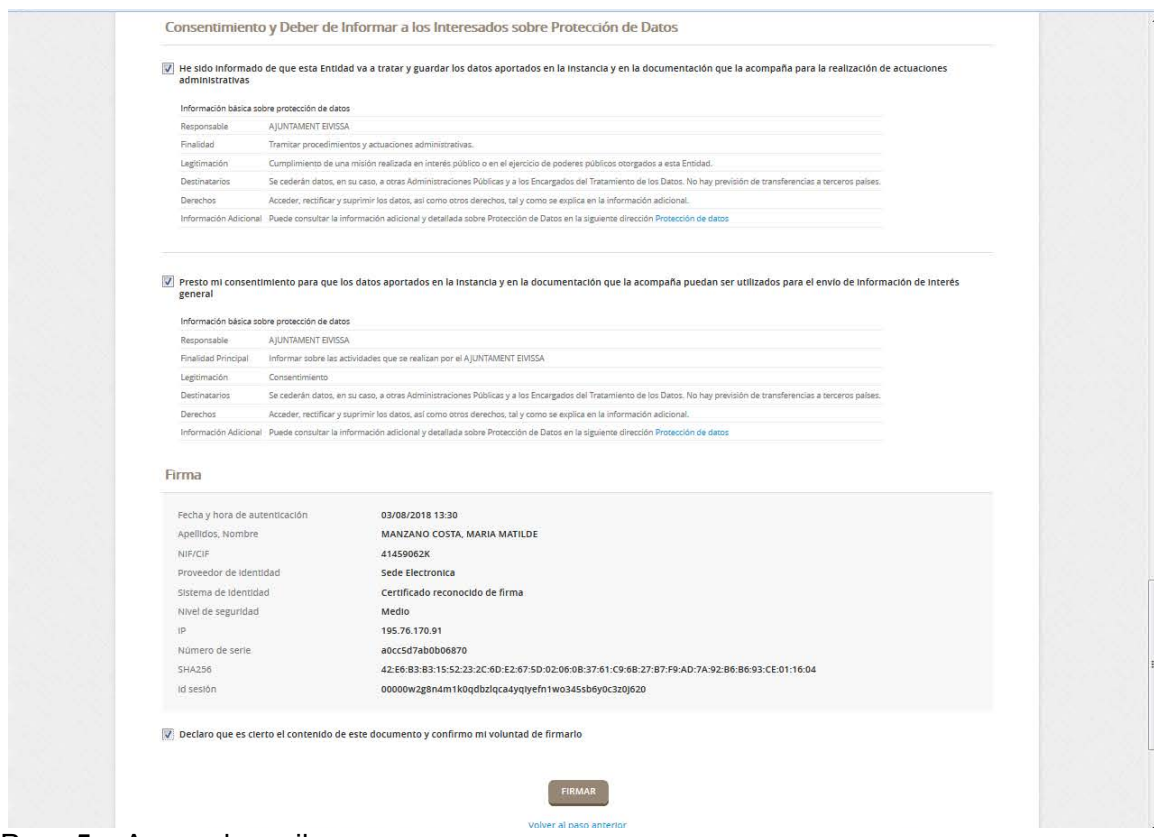

Paso 5 – Acuse de recibo.

Si todo está conforme, pulsaremos en FIRMAR para finalizar nuestro trámite. En ese momento la plataforma nos indicará que el trámite se ha realizado con éxito, y nos permitirá descargar un recibo del mismo o la instancia firmada.

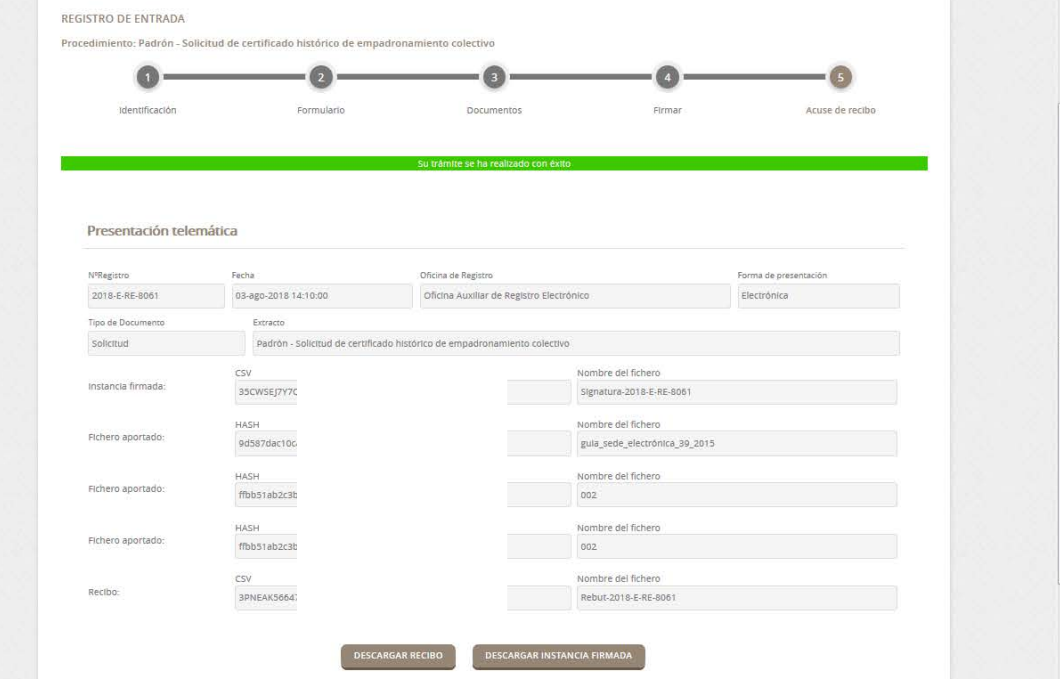

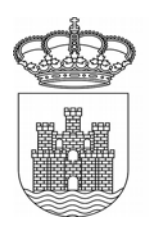

#### **3 - CARPETA CIUDADANA**

La carpeta ciudadana es el lugar en el que el ciudadano conserva y puede acceder a todos sus trámites con la administración local que se han realizado desde la implantación de la administración electrónica en el mismo. Concretamente se puede encontrar:

- Consulta de expedientes - Podremos consultar los expedientes que tenemos abiertos con el ayuntamiento por distintos trámites, así como su estado y acceso a los documentos que hemos aportado o que nos ha notificado el Ayuntamiento (de forma electrónica).

- Buzón electrónico – Desde aquí recogeremos aquellas notificaciones electrónicas que nos envíe el Ayuntamiento.

- Consulta de registros - En este apartado podemos consultar todos los registros de entrada que hemos presentado en el Ayuntamiento,

- Consulta de facturas - *el Ayuntamiento de Ibiza no utiliza esta funcionalidad, ya que para registrar o conocer el estado de las facturas electrónicas presentadas por los acreedores/proveedores a este ayuntamiento, se debe acceder al portal del FACE: <https://eivissa.face.gob.es/es/>*

- Convocatorias órganos colegiados – En este apartado, los miembros de los órganos colegiados podrán consultar las convocatorias abiertas y su documentación y presentar propuestas a los mismos.

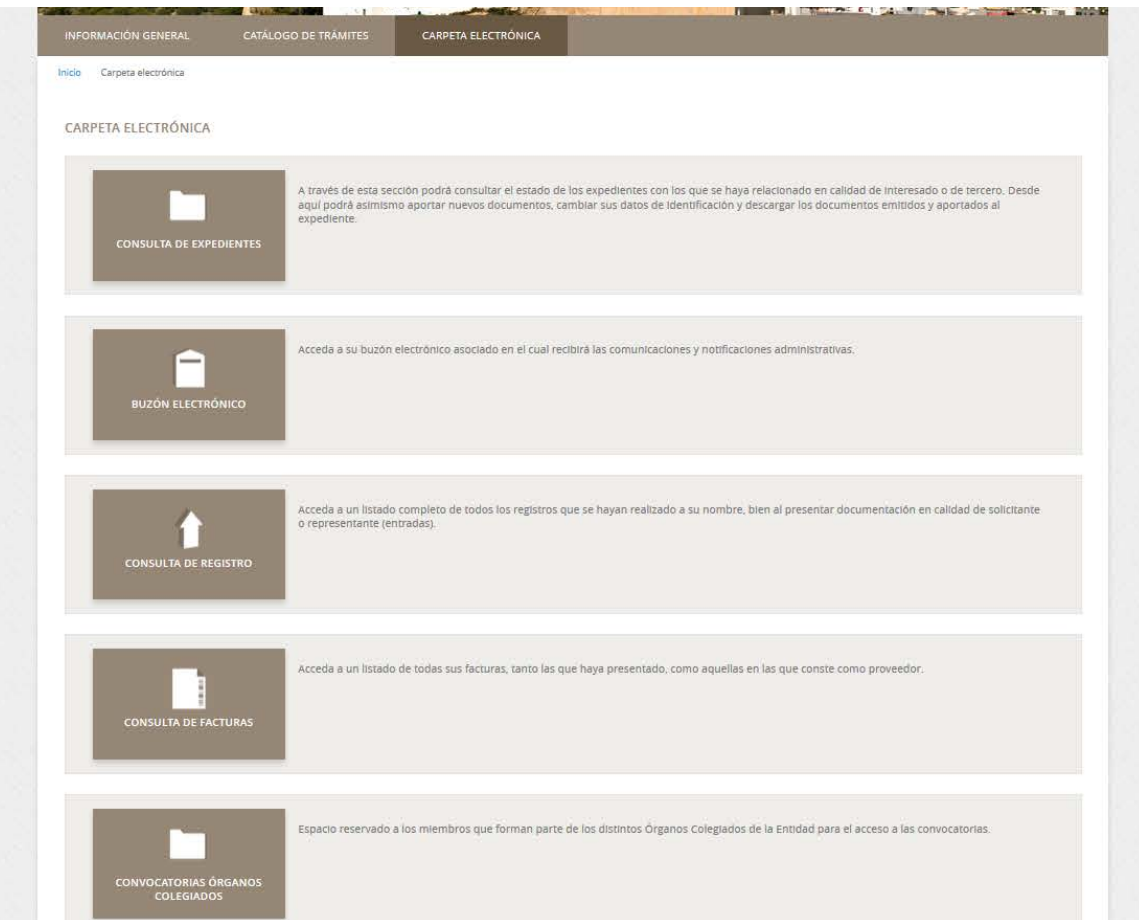